# En guide til bruk av Bærum kommunes bookingside for kunnskapssenterets søkere

## **Hvordan søke om rom hos kunnskapssenteret**

- 1. Via bookingsiden: Link til bookingside, Bærum
- 2. Ved å kontakte Kunnskapssenteret:
	- E-Post: [konferanse@baerum.kommune.no](mailto:konferanse@baerum.kommune.no) Telefon: 67 50 66 26

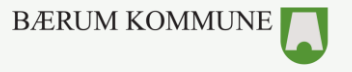

# **1. Finn ditt leieobjekt**

Velkommen til *fremsiden* av bookingsystemet. Dette er din vei inn til alle lokaler og områder som er til utleie i Bærum kommune. For å finne det du leter etter bruker du søkefeltet midt på siden.

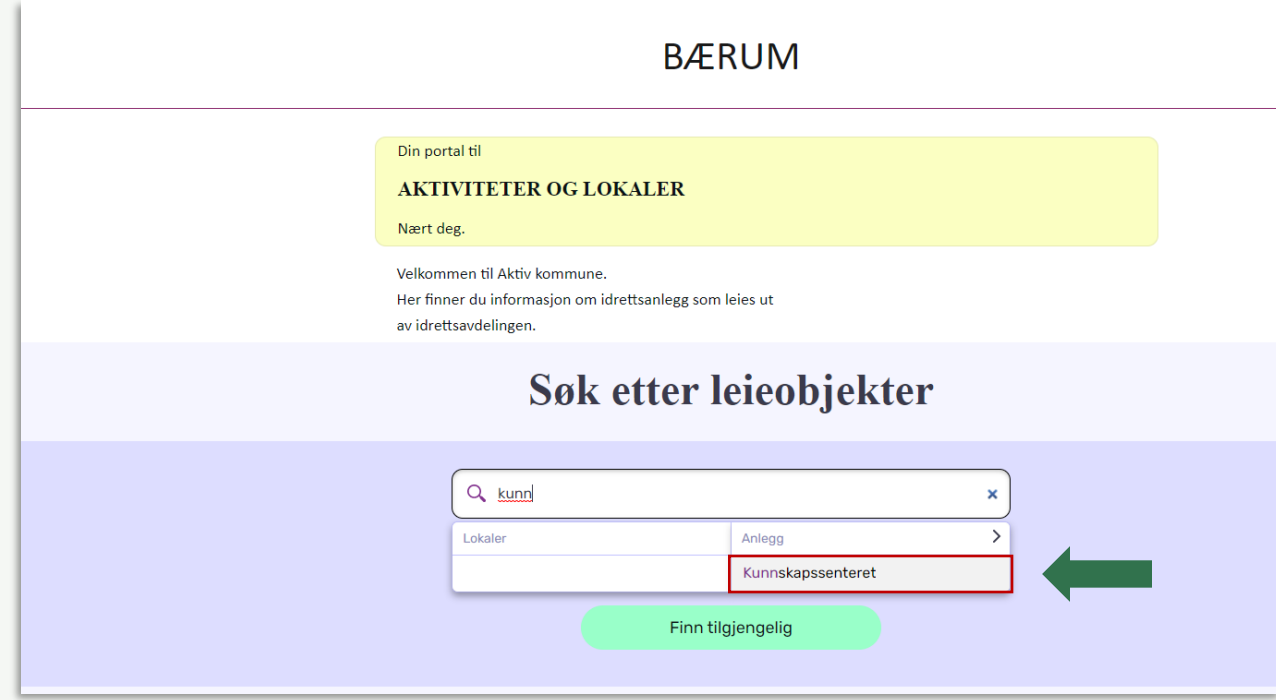

### **Finne lokale fra fremsiden:**

- 1. Bruk søkefeltet til å søke opp «kunnskapssenteret»
- 2. Trykk så på kunnskapssenteret for å komme til bookingoversikten

### **Eventuelt:**

- Følg [linken f](https://site1.aktiv-kommune.no/baerum/bookingfrontend/?menuaction=bookingfrontend.uibuilding.show&id=24&click_history=b4f93a3eb0a29845689cbc019c16fcdf)or å komme direkte til Kunnskapssenteret sin oversikt.

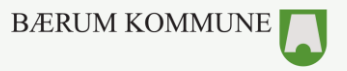

## **2. Finn det rommet som passer ditt behov**

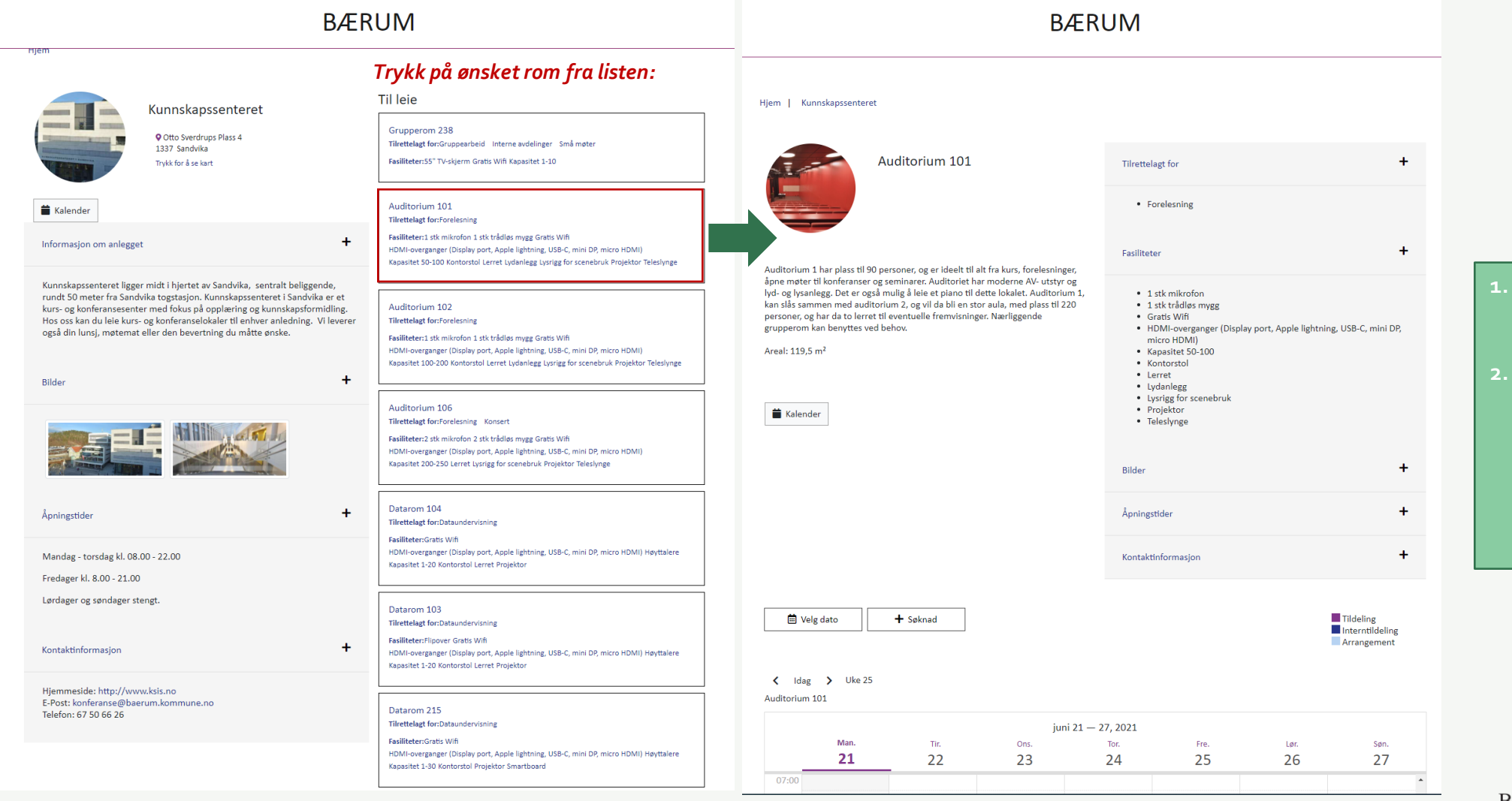

**1. Alle rommene har en egen informasjonsside.** 

**2. I kalenderen som følger kan man se når det ledige tider for utleie for kunnskapssenteret som helhet og det enkelte rom.** 

**BÆRUM KOMMUNE** 

# **3. Send inn søknad (1/4)**

### *Du kommer deg til søknadsskjemaet på to forskjellige måter*

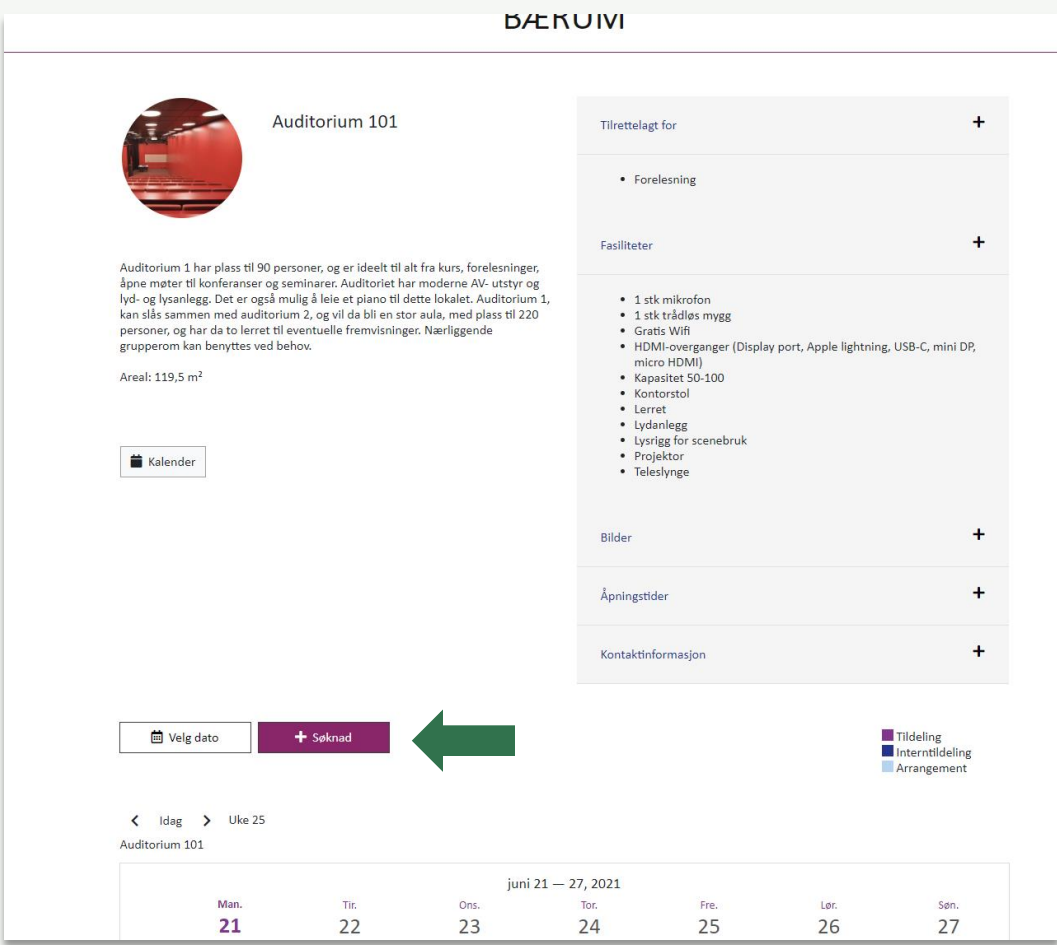

#### *1. Bruk søknadsknappen over kalenderen (markert i lilla under) 2. Marker ønsket tidspunkt i kalenderen og trykk «fortsett»*

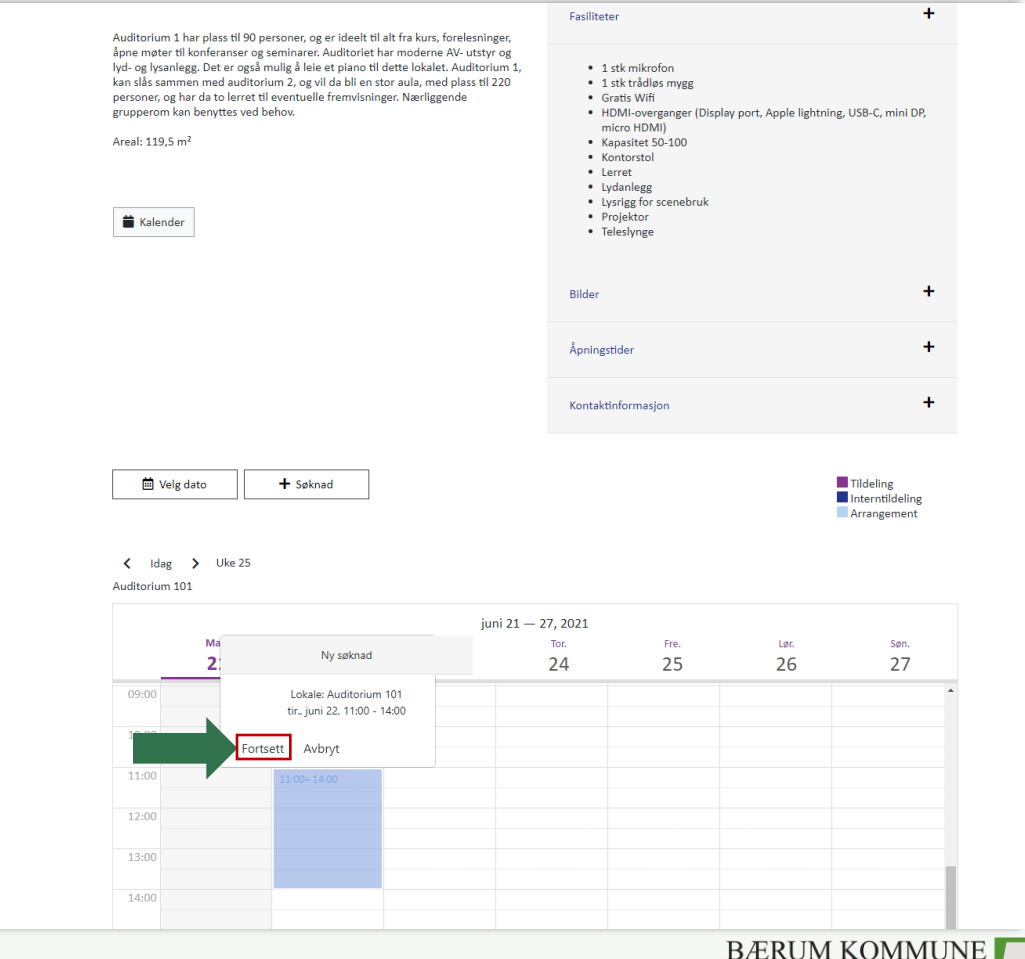

# **3. Send inn søknad (2/4)**

### *Du kan søke om flere rom og tider samtidig.*

#### *NB: Dersom du booker flere tider og rom, må tidene gjelde for alle rommene.*

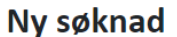

X Avbryt og gå til fremsiden

For å behandle din søknad, trenger vi noen opplysninger. Noen opplysninger blir nyttet til å føre statistikk over bruk av bygg og anlegg. Husk å beregne tid til rigging og rydding. NB: Dersom du ønsker å søke om ulike lokaler på forskjellige datoer, må dette gjøres i separate søknader.

#### Velg leieobjekt og leieperiode

Søknaden gjelder: Kunnskapssenteret

Valgte leieobjekter: Auditorium 101

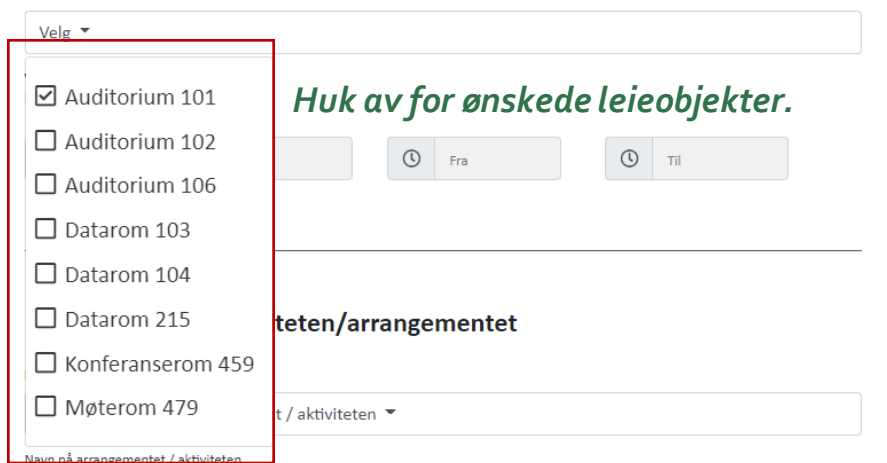

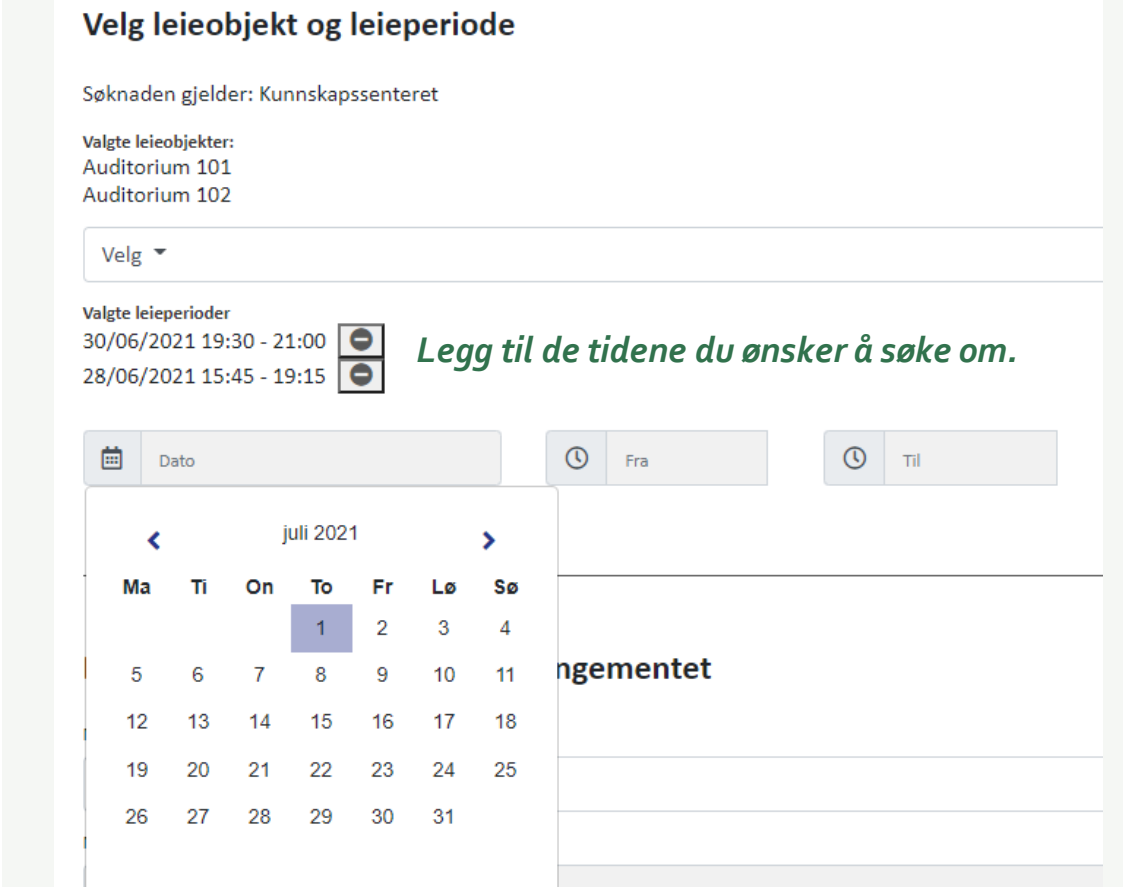

**BÆRUM KOMMUNE** 

# **3. Send inn søknad (3/4)**

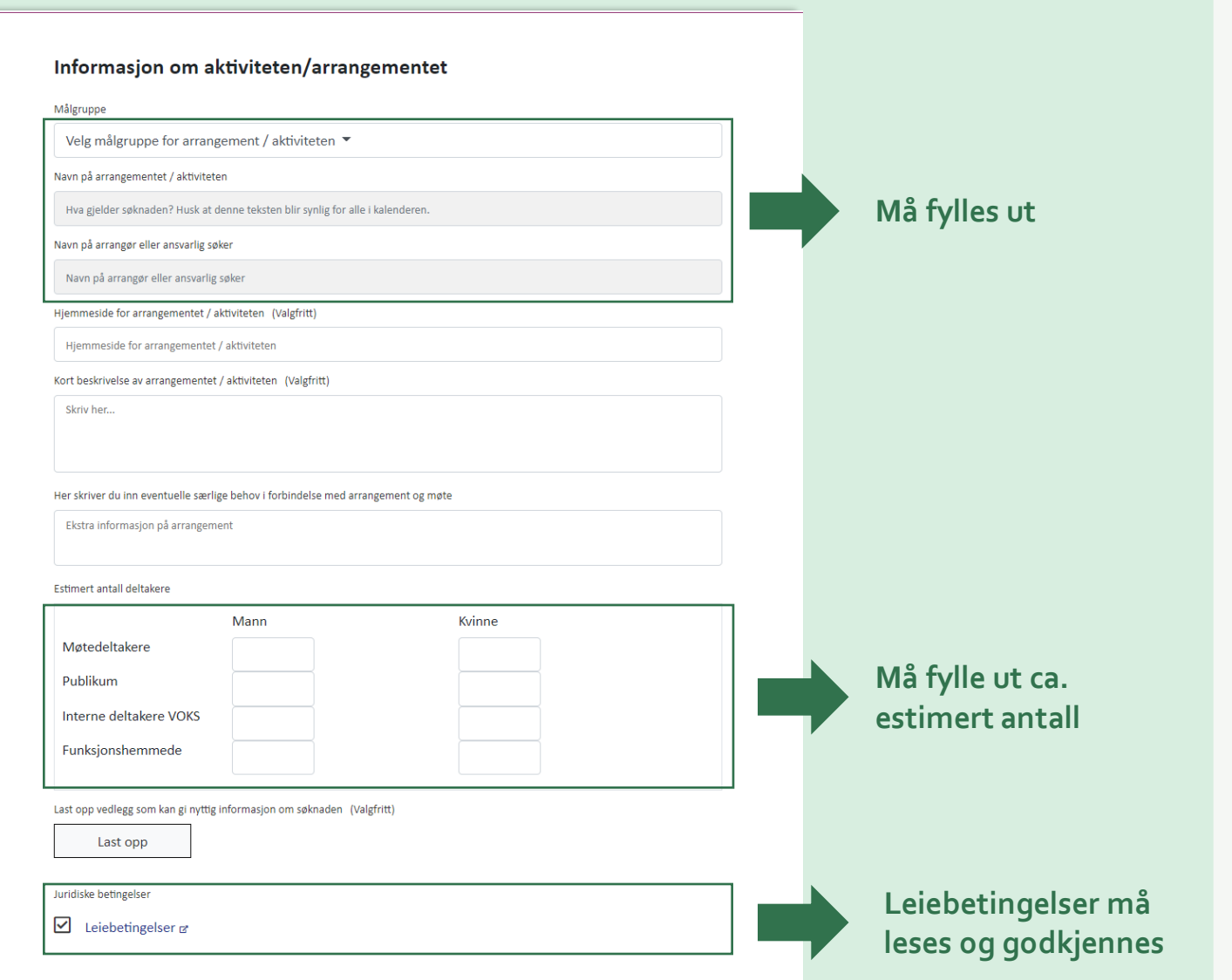

Det er viktig at du fyller ut alle de obligatoriske feltene for å kunne sende inn søknaden din.

Desto mer informasjon du gir saksbehandler på forhånd, desto bedre er det. Skriv derfor gjerne en beskrivelse av hva ditt arrangement skal omfatte.

Dersom du skal bestille mat fra Spiseriet til ditt møte:

1. Last ned bestillingsfilen

Last opp vedlegg som kan gi nyttig informasjon om søknaden (Valgfritt)

- 2. Fyll ut hva du ønsker å bestille
- 3. Last filen opp som vedlegg ved søknaden

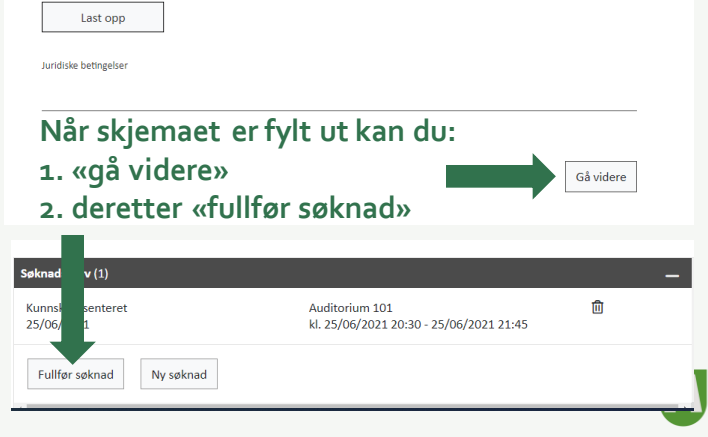

# **3. Send inn søknad (4/4)**

- 1. Logg inn via ID-porten
- 2. Velg om du søker som privatperson eller organisasjon. Dersom du ligger inne som delegat, vil «din» organisasjon dukke opp i listen.

**TOSHIMILITY** 

3. Sjekk at opplysningene stemmer og *send* inn søknaden for behandling

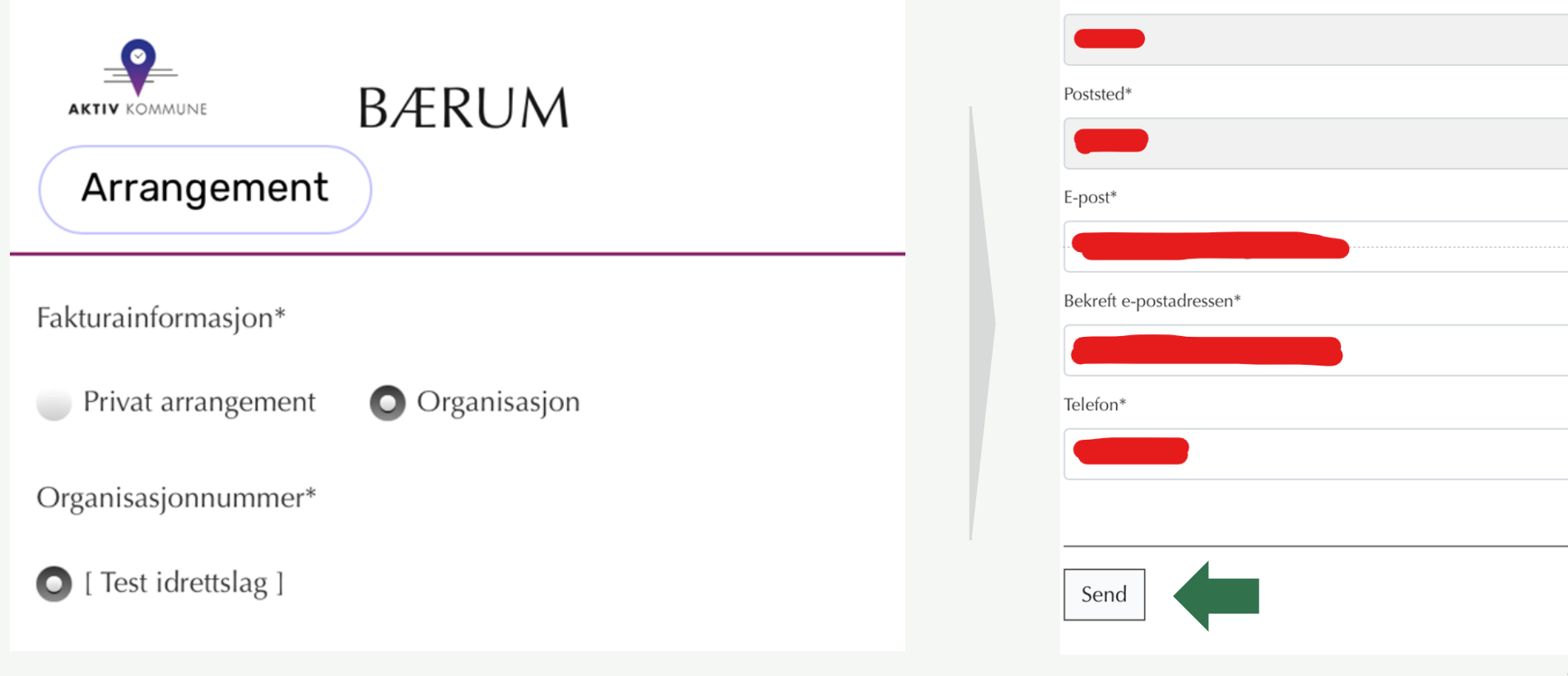

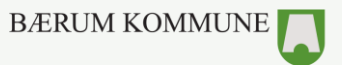

## **4. Bekreftelsesmail**

#### *Når søknaden er sendt inn vil du motta en bekreftelse fra Aktiv kommune:*

#### Fra: AktivKommune <noreply@aktiv-kommune.no> Dato: 21. juni 2021 kl. 20:00:08 CEST Emne: Melding fra booking Bærum Kommung Din søknad om bruk av anlegg/bygg er mottatt. Praktisk informasjon finner du i dokumenter knyttet til bygget. Les dokumentene nøye. Klikk på linken under for å redigere din søknad, eller ha dialog med saksbehandler. Saksbehandling av søknader skjer vanligvis fortløpende på arbeidsdager, men ikke i helger. For tildelinger av faste treningstider og lignende gjelder egne fordelingsregler ink til Aktiv kommune Bærum: søknad #93

Melding fra booking Bærum kommune

π.

#### **Link i bekreftelsesmail:**

Ved å følge linken som er vedlagt i mailen kommer du inn til søknaden din og får tilgang til informasjon om detaljene rundt din booking, samt at du har muligheten til å:

- Sende melding direkte til saksbehandler
- Laste opp vedlegg til søknaden
- Endre søknad
- Avbestille søknad

#### Hjem  $\vert$  #93

Din søknad har status NY, opprettet 21/06/2021 20:00, sist endret 21/06/2021 20:00 Melding fra saksbehandler ligger under historikk, deretter vises kopi av din søknad. Skal du gi en melding til saksbehandler skriver du denne inn i feltet under "Legg til en kommentar"

#### **TILHØRENDE** TILDELINGER/ARRANGEMENTER

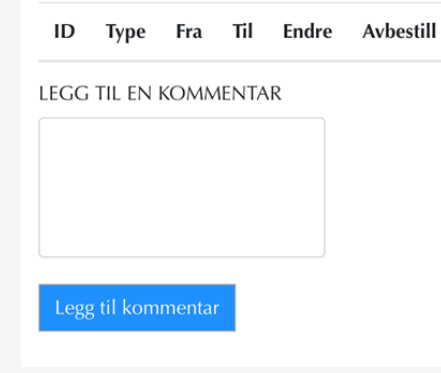

#### Historikk (1) 21/06/2021 19:26: booking Guest Brukeren har akseptert følgende dokument: Leiebetingelser (2021 - generelle leiebetingelser.doc) Vedlegg

Ingen data i tabell

Navn

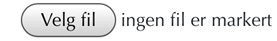

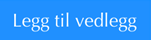

Anlegg

Anlegg Kunnskapssenteret

Auditorium 101

Lokaler

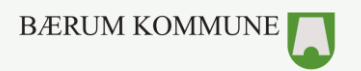

# **Slik kan du bruke Aktiv kommune, generelt:**

#### **[Som innbygger kan du](https://www.aktiv-kommune.no/publikum/manual/innbygger/)**

- søke om leie av idrettsanlegg, baner, lokaler, byrom og utstyr
- finne treningstid og arrangementer  $\blacktriangleright$
- finne lag og foreninger
- via «Min side» få  $\mathbf{F}$ 
	- oversikt over og eventuelt endre kontaktinformasjon,  $\blacktriangleright$  .
	- se status for, og eventuelt endre dine søknader,  $\blacktriangleright$
	- se eventuelle fakturaer tilknyttet ulike leieforhold  $\blacktriangleright$
- **[Som representant for lag og organisasjoner kan du](https://www.aktiv-kommune.no/publikum/manual/lag-og-organisasjoner/)**
	- fordele tildelte tider mellom ulike grupper/lag som er tilknyttet din organisasjon (les mer om [interntildelinger her\)](https://www.aktiv-kommune.no/om-utleieprosessen-forsta-strukturen-til-og-bruken-av-aktivkommune/)  $\blacktriangleright$
	- søke om leietid av lokaler/anlegg  $\blacktriangleright$
	- avbestille leietid som ikke skal brukes  $\blacktriangleright$
	- få enkel oversikt over tilgjengelige/ledige leieobjekter (ressurser)  $\blacktriangleright$
	- se, og eventuelt korrigere kontaktinformasjon om laget/organisasjonen  $\blacktriangleright$
	- se, og eventuelt korrigere hvilke delegater som kan representere organisasjonen/laget. $\blacktriangleright$

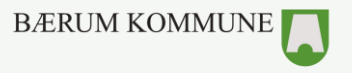